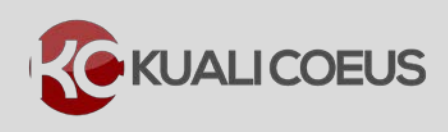

#### **Overview:**

Your Kuali Coeus (KC) **Action List** functions like a mailbox and serves as a central location where you can access a listing of all items that require your attention; i.e. proposals in need of an approval, notifications about proposals, certification requests, etc.

For items that require your attention, you will be notified by email to your MIT email account. The email will come from: kc-notifications@mit.edu. **For each approval or notification email you receive you will also receive a message in your KC Action List**.

The information is displayed in a table format and provides a quick view of the type of document, its title, status, the type of action that is being requested of you, who initiated the document, and a way to view its route information. It also indicates whether you've received a request because you are delegate or a member of a group.

This Quick Reference Card will demonstrate how to maintain your KC **Action List**. Additionally, this topic will cover how to use the **Action List** and **Outbox** tabs and how to set preferences, filters and delete resolved items on which you have taken action.

#### **Procedure:**

### **Accessing & Using Your Action List**

1. While in the Kuali Coeus **Home** screen, click the **Action List** link located in the top toolbar.

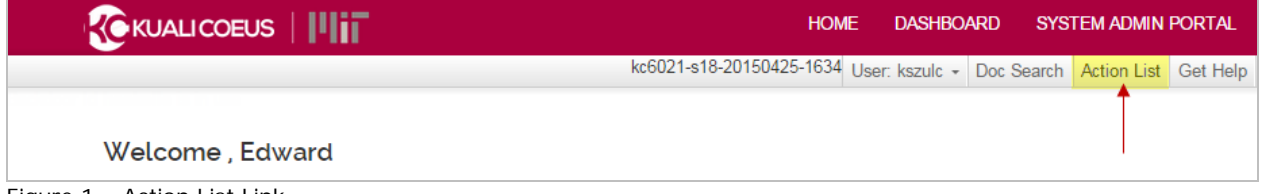

Figure 1 – Action List Link

Your KC **Action List** will open displaying the items needing you to review or take action on.

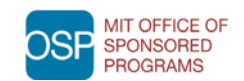

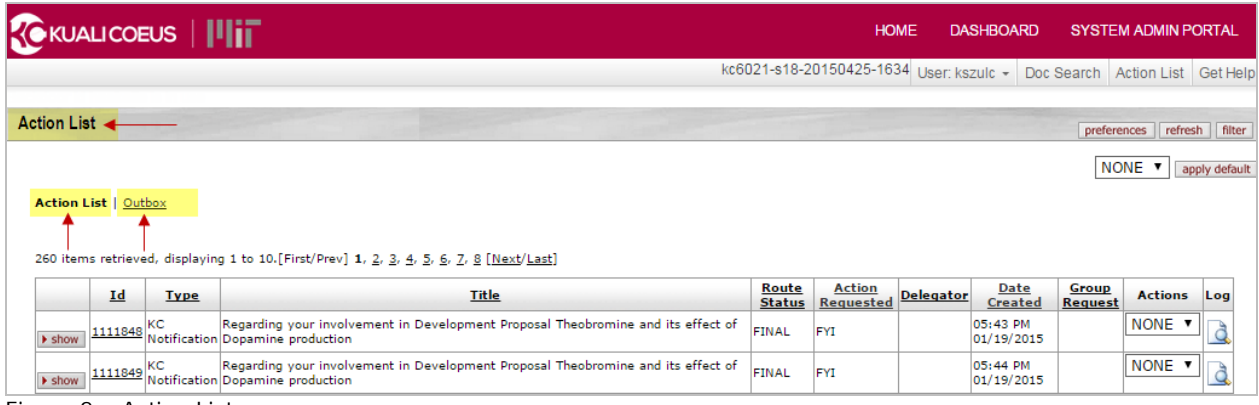

Figure 2 – Action List

The KC **Action List** has two tabs:

- **Action List** displays the items needing action, such as Proposal awaiting your approval, certification requests, etc.
- **Outbox** displays those items on which you have already taken action.

**Note:** The Action List will open with Action List tab as the default display.

#### **There are three types of entries that may appear in your Action List:**

- **Notification** entries have a Type of KC Notification and an Action Request of FYI. The Title of the Notification will provide a brief summary of what the Notification is about (e.g. Regarding your involvement in …, Proposal is submitted, All Proposal Persons Certification Completed) and in the Id Column the Document Number will display. Notifications remain in your **Action List** tab until you take Action on it in the **Actions** column drop-down and clicking the **take actions** button.
- **Approval** requests will have an Action Request of Approve. The Title of the Approval request will include the beginnings of the **Proposal Title, Proposal Number, PI's Name, Sponsor Name, and the Due Date to the Sponsor**. Approval requests will move automatically from the **Action List** tab to the **Outbox** tab when you approve or return for corrections the proposal.
- **Complete** entries will have a subject similar to the Approval Requests. These entries appear for items which you started but not finalized yet in the system. For example, you started a proposal but it has not been submitted to review yet. These entries will be removed from the **Action List** tab when the record is finalized (e.g. submitted for review).
- 2. To sort your **Action List** click on the header of the column you wish to sort by. For example, you can sort by **Deadline Created.**

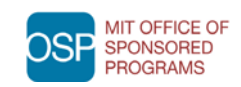

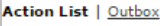

|                            |                          |             | 258 items retrieved, displaying 1 to 10. [First/Prev] 1, 2, 3, 4, 5, 6, 7, 8 [Next/Last]                             |              |                                          |           |                               |                  |                |     |
|----------------------------|--------------------------|-------------|----------------------------------------------------------------------------------------------------|--------------|------------------------------------------|-----------|-------------------------------|------------------|----------------|-----|
|                            | Id                       | <b>Type</b> | Title                                                                                                    | Route        | <b>Action</b><br><b>Status Requested</b> | Delegator | <b>Date</b><br><b>Created</b> | Group<br>Request | <b>Actions</b> | Log |
| $\blacktriangleright$ show | 1111849 KC               |             | Regarding your involvement in Development Proposal<br>Notification Theobromine and its effect of Dopamine production | FINAL        | <b>FYI</b>                               |           | 05:44 PM<br>01/19/2015        |                  | I NONE         |     |
| $\blacktriangleright$ show | $\sim$ 11111851 KC       |             | Regarding your involvement in Development Proposal<br>Notification Theobromine and its effect of Dopamine production | FINAL        | FYI                                      |           | 05:45 PM<br>01/19/2015        |                  | I NONE         |     |
| $\blacktriangleright$ show | $\frac{11111850}{11}$ KC |             | Regarding your involvement in Development Proposal<br>Notification Theobromine and its effect of Dopamine production | <b>FINAL</b> | <b>FYI</b>                               |           | 05:45 PM<br>01/19/2015        |                  | <b>NONE</b>    |     |

Figure 3 – Sorting

3. You can click the **show** button available next to Notifications and Approval requests, to display additional information about the request (e.g. certification requests, proposal summary information, etc.).

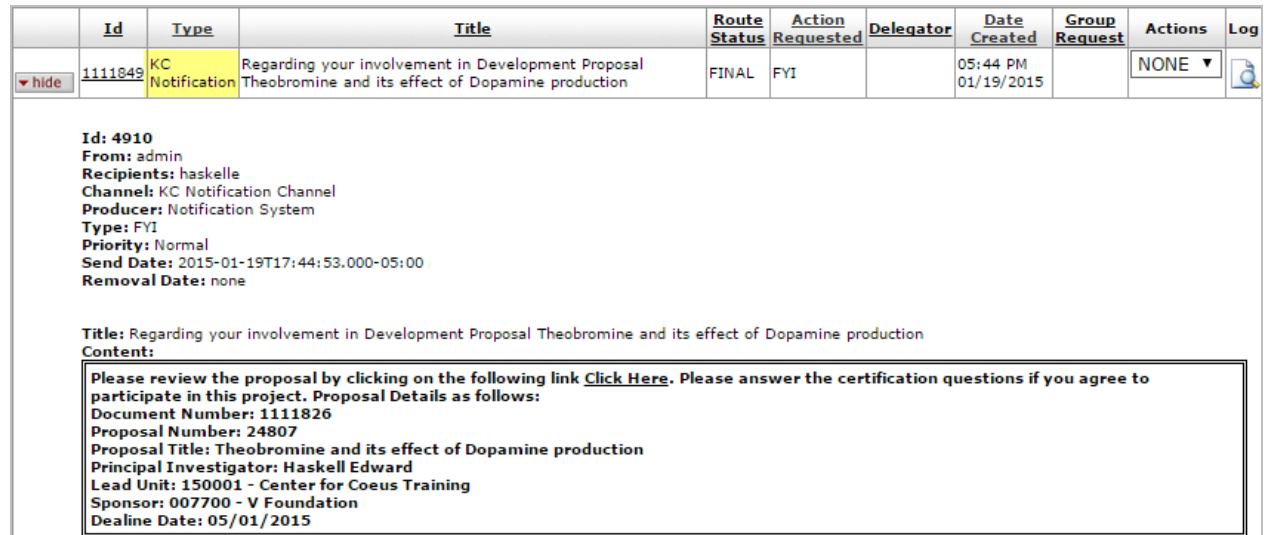

Figure 4 – Notification Details

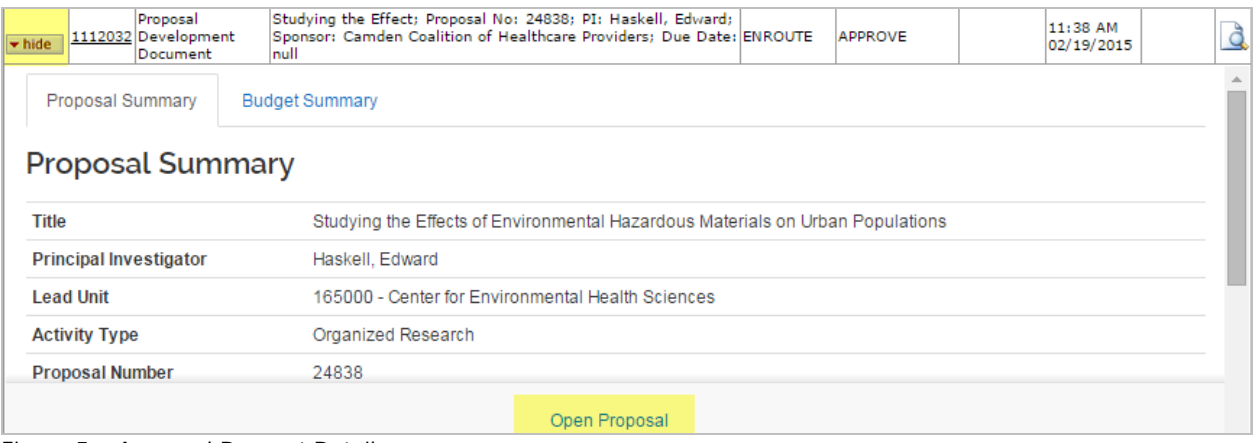

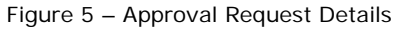

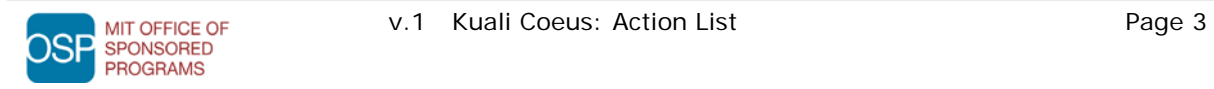

**Note:** Clicking on the **Id number link** for notifications will display the details in a **Note:** Clicking on the **Id number link** for notifications will display the details in a separate browser window. Clicking on the **Id number link** for approval requests will open the proposal and automatically bring you to the **Summary/Submit** screen.

4. To take an action on a Notification from the **Action List** (and to move it to the Outbox), in the **Actions** column for the item, select the appropriate action from the drop-down (e.g. FYI) and then click the **take actions** button at the bottom of the screen.

|                            | Id              | <b>Type</b>  | <u>Title</u>                                                                                                    | Route        | <b>Action</b><br><b>Status Requested</b> | <b>Delegator</b> | Date<br><b>Created</b>  | Group<br>Request | <b>Actions</b>                          | Log |
|----------------------------|-----------------|--------------|----------------------------------------------------------------------------------------------------|--------------|------------------------------------------|------------------|-------------------------|------------------|-----------------------------------------|-----|
| $\blacktriangleright$ show |                 | <b>IKC</b>   | Regarding your involvement in<br>Development Proposal Theobromine and FINAL FYI<br>Notification list effect of Dopamine production |              |                                          |                  | 05:44 PM<br> 01/19/2015 |                  | <b>NONE</b><br><b>NONE</b>              |     |
| <b>I</b> show              | $=$  1111851 KC | Notification | Regarding your involvement in<br>Development Proposal Theobromine and FINAL FYI<br>its effect of Dopamine production               |              |                                          |                  | 05:45 PM<br>01/19/2015  |                  | <b>FYI</b><br><b><i>CALCULATION</i></b> |     |
|                            |                 |              |                                                                                                    | take actions |                                          |                  |                         |                  |                                         |     |

Figure 6 – Taking Action

**Note:** If you have multiple Notifications that you want to take an action on all at once, you can select the Action from the drop-down located at the top of the screen and then click the **apply default** button. The available actions for each item displayed will change to the action selected. The click the **take actions** button at the bottom of the screen.

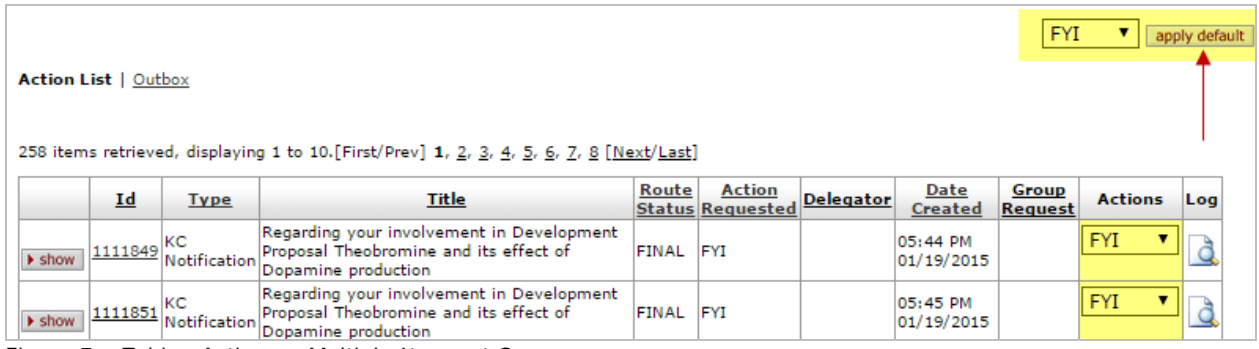

Figure 7 – Taking Action on Multiple Items at Once

5. As you take action on an item (such as approving a proposal) in your **Action List**, it will move to the **Outbox** tab automatically. Click the **Outbox** tab to view those items.

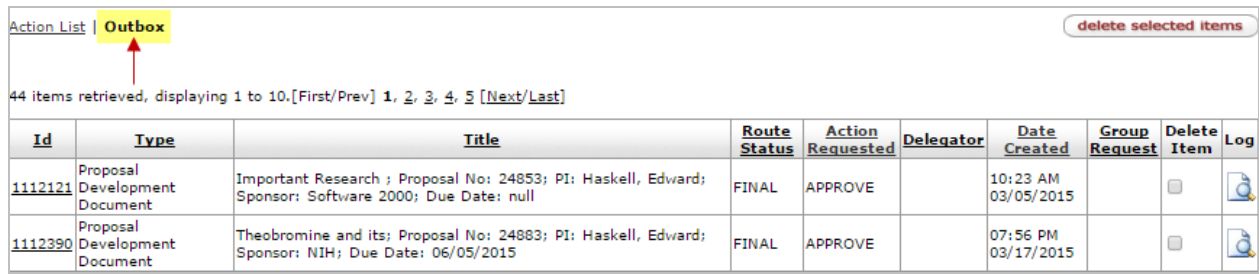

Figure 8 - Outbox

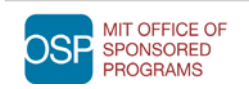

**Note:** The list items in your **Outbox** will continue to increase as you take action on items.

6. You can remove items in the **Outbox** by selecting the **Delete Item** checkbox for each item you want to delete and then clicking the **delete selected items** button.

|    | Action List   Outbox                        | 44 items retrieved, displaying 1 to 10. [First/Prev] 1, 2, 3, 4, 5 [Next/Last]                          |                        |                            |                  |                        | delete selected items |                       |     |
|----|---------------------------------------------|----------------------------------------------------------------------------------------------------|------------------------|----------------------------|------------------|------------------------|-----------------------|-----------------------|-----|
| Id | <b>Type</b>                                 | Title                                                                                                   | Route<br><b>Status</b> | <b>Action</b><br>Requested | <b>Delegator</b> | Date<br>Created        | Group<br>Request      | <b>Delete</b><br>Item | Log |
|    | Proposal<br>1112121 Development<br>Document | Important Research ; Proposal No: 24853; PI: Haskell, Edward;<br>Sponsor: Software 2000: Due Date: null | FINAL                  | APPROVE                    |                  | 10:23 AM<br>03/05/2015 |                       | V                     |     |
|    | Proposal<br>1112390 Development<br>Document | Theobromine and its; Proposal No: 24883; PI: Haskell, Edward;<br>Sponsor: NIH: Due Date: 06/05/2015     | FINAL                  | <b>APPROVE</b>             |                  | 07:56 PM<br>03/17/2015 |                       | V                     |     |

Figure 9 – Deleting Items in the Outbox

**Note:** You cannot delete items from the **Action List** tab that still require an action.

7. To update your KC **Action List** with the most current items that require your attention, click the **refresh** button located at the top of the Action List screen.

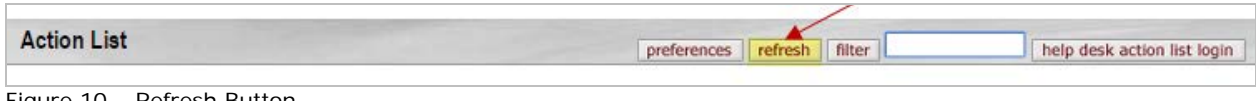

Figure 10 – Refresh Button

# **Setting Your Action List Preferences**

The **Action List Preferences** (Workflow Preferences) section allows you to customize the appearance and functionality of your **Action List**. This includes the ability to adjust automatic refresh rate, page size, email notifications, and delegate filters; to specify which fields are displayed; and to specify the colors associated with documents in each route status.

The **Workflow Preferences** screen has four sections that group related preference options: General, Fields Displayed In Action List, Document Route Status Colors for Action List Entries, and Email Notification Preferences.

#### **General**

The **General** section allows you to:

- Choose how frequently the page refreshes.
- Select how many Action Requests appear per page.
- Limit the list of documents to display in the Action List by setting filters for **Delegators**

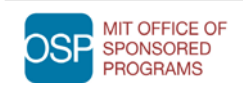

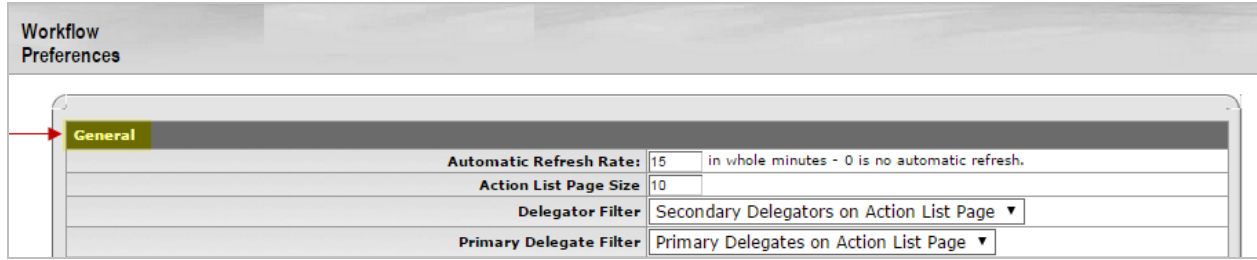

Figure 11 – General Section

1. To modify the **General** section criteria change the information defaulted in the fields accordingly, following the guidelines provided in the table below:

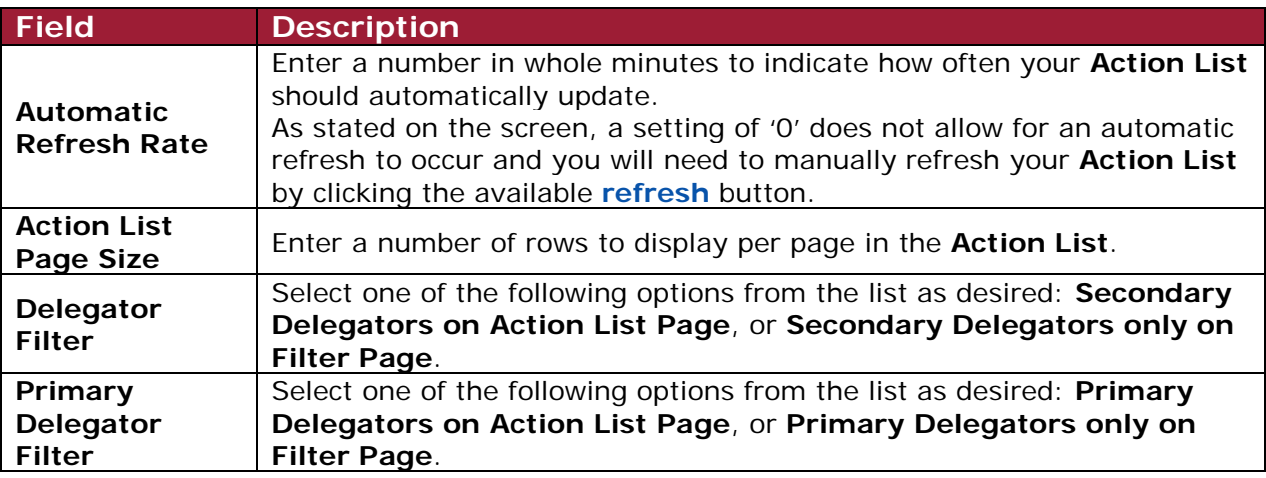

#### **Fields Displayed In Action List**

This section allows you to enable or disable individual columns that are displayed on the **Action List** screen.

2. As desired, select the fields you want displayed and deselect the ones you do not want displayed in your **Action List**.

| <b>Fields Displayed In Action List</b> |  |
|----------------------------------------|--|
| Document Type                          |  |
| Title /                                |  |
| ActionRequested                        |  |
| <b>Initiator</b>                       |  |
| Delegator                              |  |
| Date Created                           |  |
| Date Approved                          |  |
| <b>Current Route Node(s)</b>           |  |
| WorkGroup Request                      |  |
| Document Route Status                  |  |
| Clear FYI                              |  |
| Use Outbox V                           |  |

Figure 12 – Fields Displayed in Action List Section

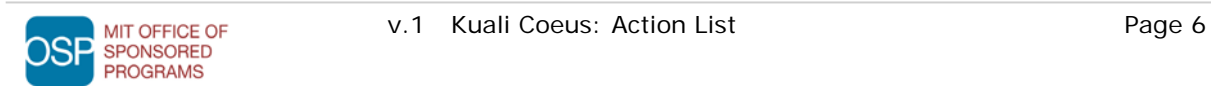

# **Note:** If you deselect the 'Use Outbox' checkbox, you will not see the Outbox tab.

#### **Document Route Status Colors for Action List Entries**

This section allows you to apply colors to Action Requests based on the Route Status.

3. As desired, click one of the color options for each document route status. The row containing the document of the status is displayed in the color of your choice in the **Action List**.

| <b>Document Route Status Colors for Actionlist Entries</b> |            |  |  |                |  |     |         |
|------------------------------------------------------------|------------|--|--|----------------|--|-----|---------|
| Saved                                                      |            |  |  | ۵              |  | ◠   | $\circ$ |
| <b>Initiated</b>                                           | m          |  |  | $\circledcirc$ |  |     | $\circ$ |
| <b>Disapproved</b>                                         |            |  |  | $\circledast$  |  |     | $\circ$ |
| Enroute                                                    | $\sqrt{2}$ |  |  | 6              |  |     | $\circ$ |
| Approved                                                   |            |  |  | ۵              |  | - - | $\circ$ |
| Final                                                      | $\sqrt{2}$ |  |  | 6              |  |     | $\circ$ |
| Processed                                                  |            |  |  | a.             |  |     | $\circ$ |
| <b>Exception</b>                                           | m          |  |  | 6              |  | o   | $\circ$ |
| Canceled                                                   |            |  |  | $\circledast$  |  |     | $\circ$ |

Figure 13 – Document Route Status Colors for Action List Entrees

**Note:** The default color selection is white for all route statuses.

#### **Email Notification Preferences**

This section allows you to select the frequency of (or disable) e-mail notification regarding new requests.

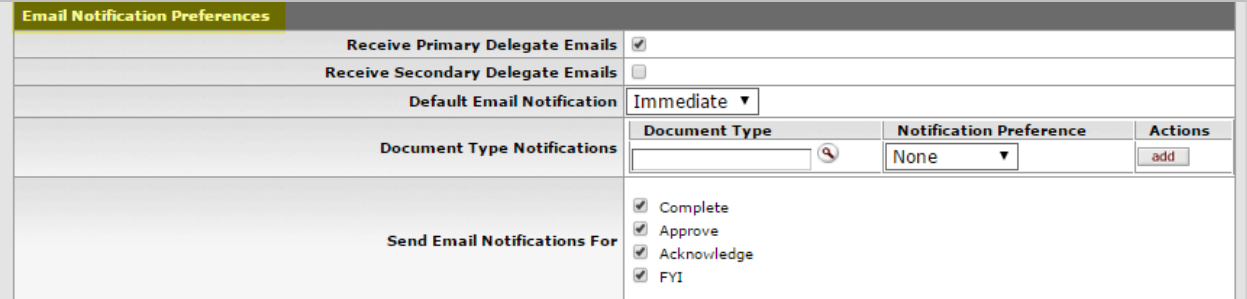

Figure 14 – Email Notification References

4. To modify the **Email Notification Preferences** section, change the information defaulted in the fields accordingly, following the guidelines provided in the table below:

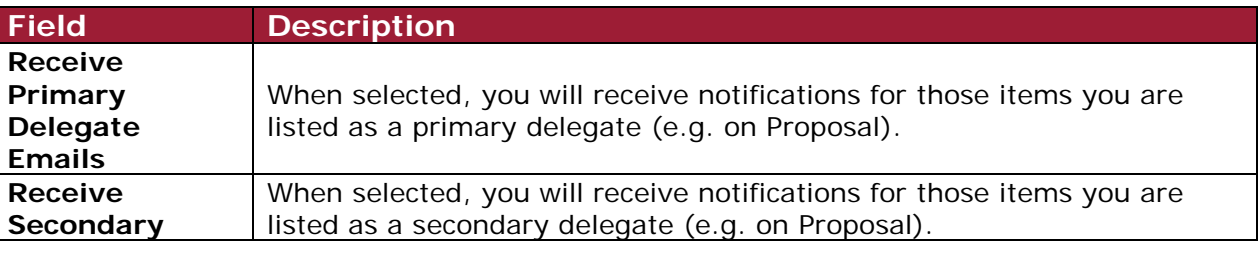

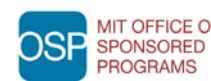

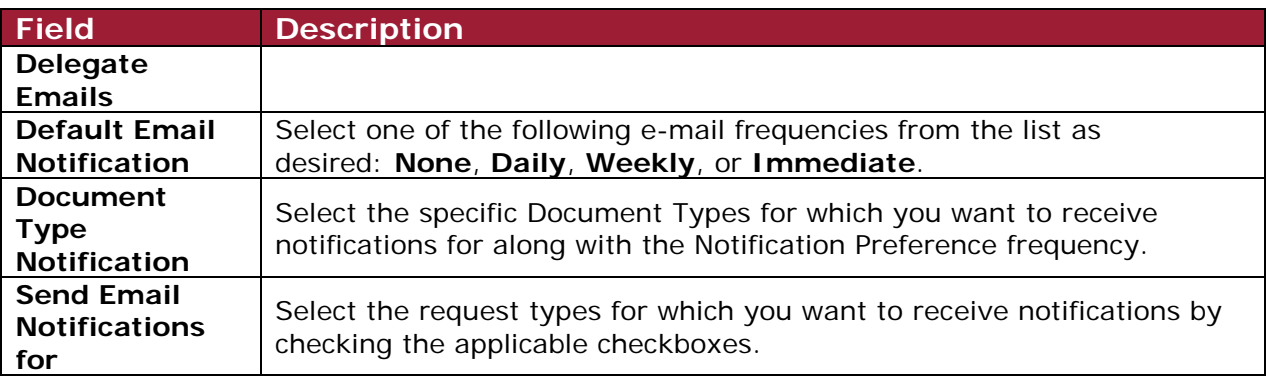

5. Once you finished setting your preferences, click the **save** button at the bottom of the page.

# **Note:** Clicking the **reset** button will return the sections to the default preferences and clicking the **cancel** button will cancel changes made to the screen.

Your **Action List** should update accordingly.

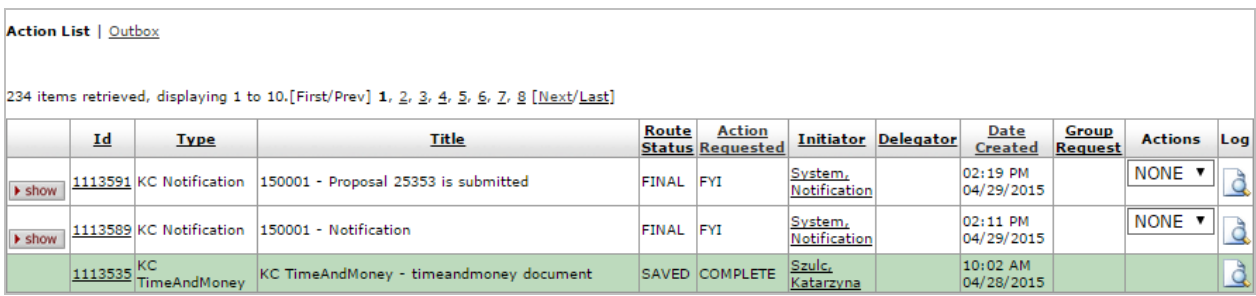

Figure 15 – Updated Action List

# **Creating & Using Action List Filter**

Setting a filter allows you to display a subset of the **Action List** based on the filter criteria entered.

1. To create an **Action List Filter**, click the **filter** button located at the top of the **Action List** screen.

| <b>Action List</b> | refresh<br>filter<br>preferences | help desk action list login |  |  |  |  |  |  |
|--------------------|----------------------------------|-----------------------------|--|--|--|--|--|--|

Figure 16 – Filter Button

The **Action List Filter** window will display.

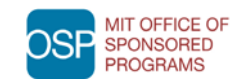

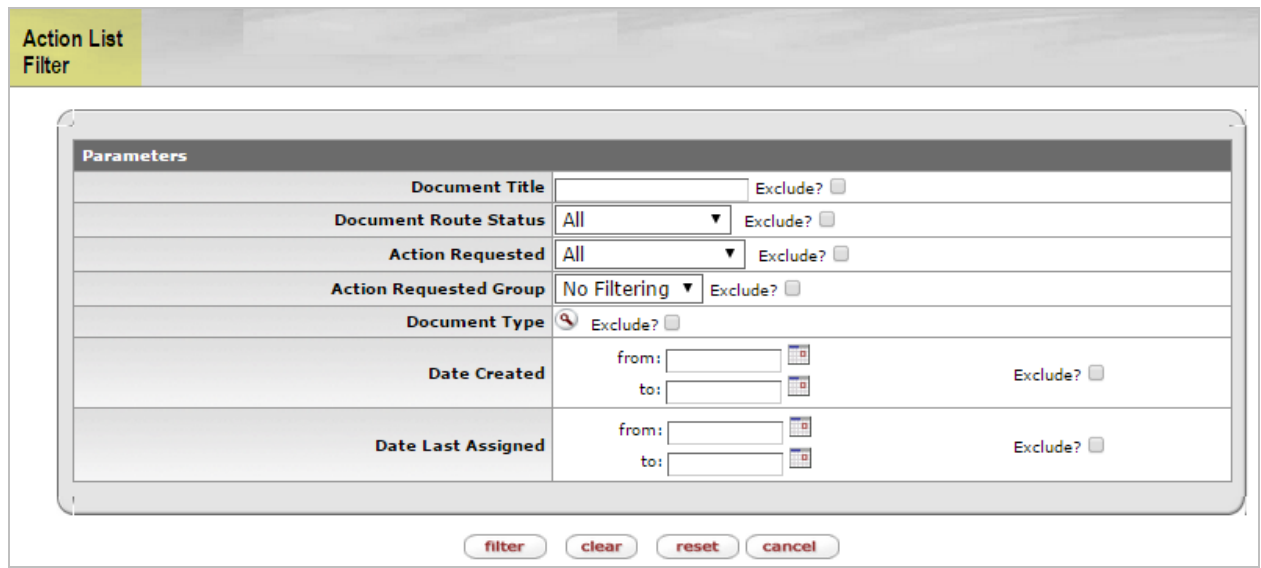

Figure 17 – Action List Filter

2. Specify the filer criteria by completing the desired fields and following the information in the table below:

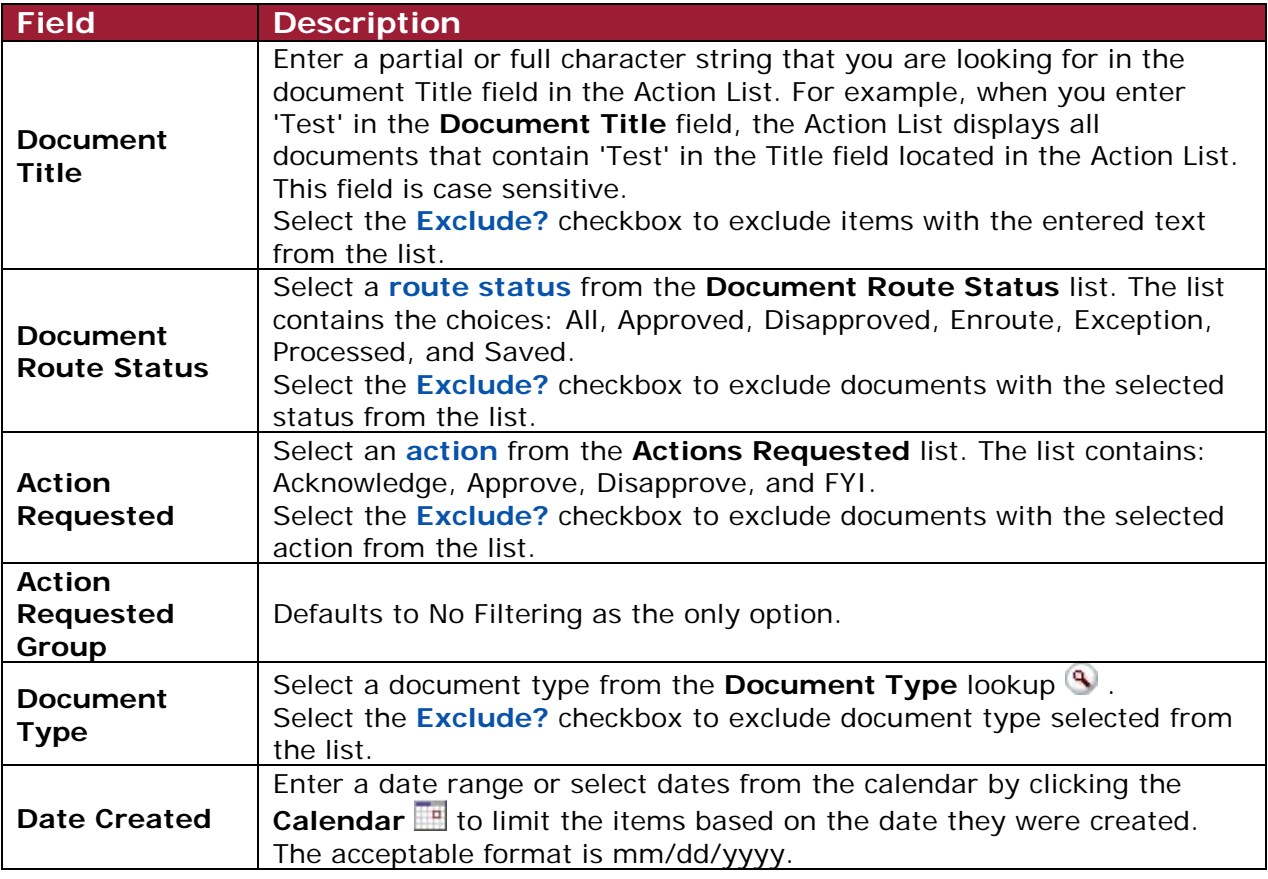

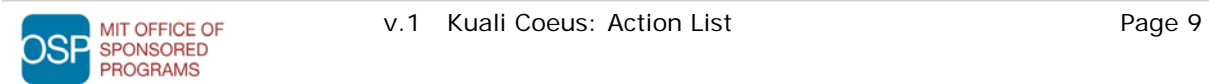

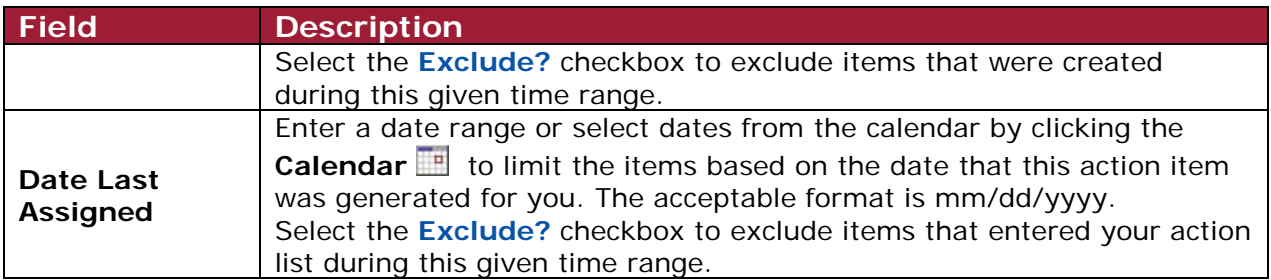

3. Click the **filter** button at the bottom of the screen to apply the filter criteria and display the results.

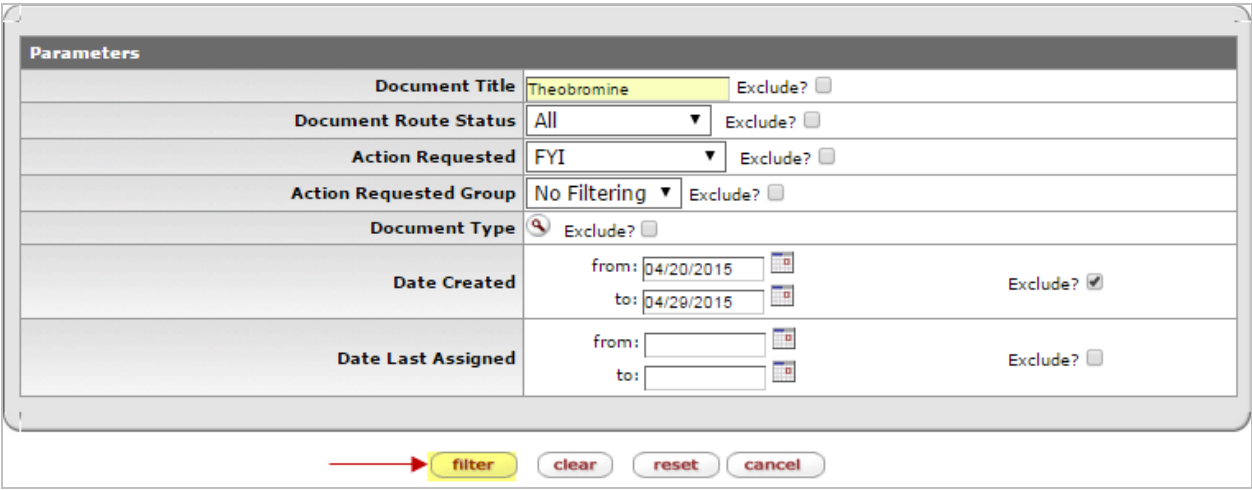

Figure 18 – Filter Button

A **System Message** will appear in the upper left corner of the Action List displaying the information on how the displayed list was filtered.

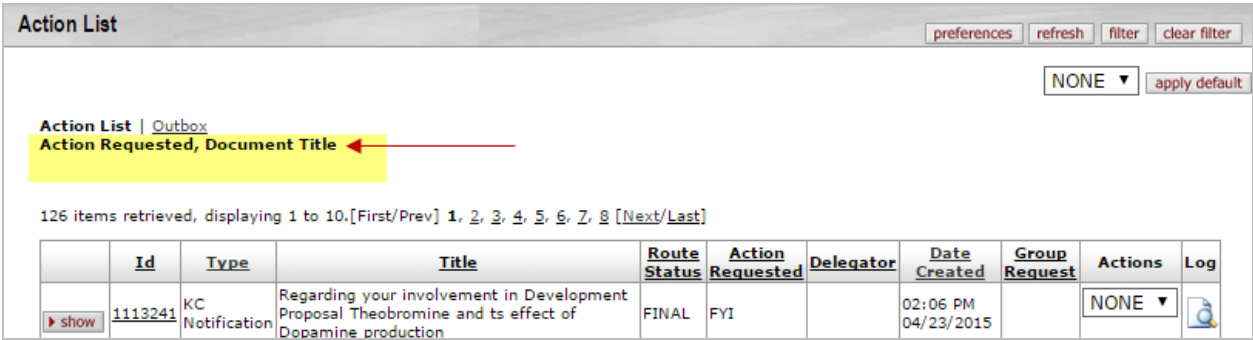

Figure 19 – Filter Message

4. To clear you filter click the **clear filter** button to remove your filter.

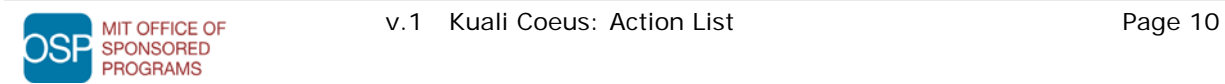

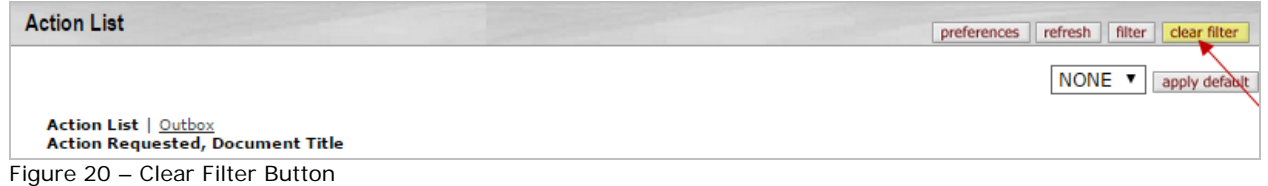

Note: The clear filter button is visible only when you have previously created the filter.

# **Getting Help**

For questions or problems using Kuali Coeus Action List Quick Reference Card, email the Support Team at [kc-help@mit.edu.](mailto:kc-help@mit.edu)

Include your **Name**, **Contact Information**, and the **questions** you have and or **difficulties** you are experiencing.

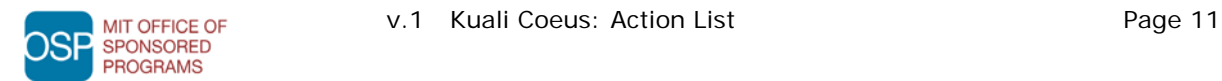